### Monarch Server

**Version 14.1** [D] DATAWATCH

### **[Content Dynamic Login Interface Settings]**

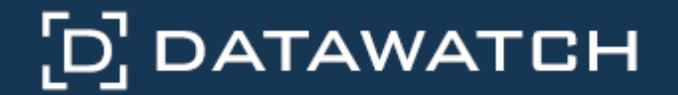

Datawatch Corporation makes no representation or warranties with respect to the contents of this manual or the associated software and especially disclaims any implied warranties of merchantability or fitness for any particular purpose. Further, Datawatch Corporation reserves the right to revise this publication and make changes from time to time to its contents without obligation to notify anyone of such revisions or changes.

Monarch Server software is offered and is to be used in accordance with a SOFTWARE LICENSE AND MAINTENANCE AGREEMENT. This agreement stipulates that this software be used only in the computer system designated in that agreement. The agreement further stipulates that the customer shall not copy or alter, or permit others to copy or alter, the software or related materials in whole or in part, in any media for any purpose, except to make an archive (back-up) copy or to make a copy as an essential step in the use of the software with the customer's computer.

Datawatch Corporation hereby grants the buyer the right to reprint this documentation for internal uses only. No part of this publication may be reproduced, stored in a retrieval system, or transmitted in any form or by any means, electronic, mechanical, photocopying, recording, or otherwise, for any other purposes, without the prior written permission of Datawatch Corporation.

*Monarch Server 14.1 Content Dynamic Login Interface Settings* Copyright © 2017 by Datawatch Corporation All rights reserved. Printed in the U.S.A. Unpublished - Rights reserved under the copyright law of the United States.

Monarch Server is a trademark of Datawatch Corporation. Other products mentioned herein may be trademarks or registered trademarks of their respective owners in the United States or other countries.

For U.S. Government End Users, the software is a "Commercial Item(s)," as that term is defined at 48 C.F.R. Section 2.101, consisting of "Commercial Computer Software" and "Commercial Computer Software Documentation," as such terms are used in 48 C.F.R. Section 12.212 or 48 C.F.R. Section 227.7202, as applicable. Consistent with 48 C.F.R. Section 12.212 or 48 C.F.R. Sections 227.7202-1 through 227.7202-4, as applicable, the Commercial Computer Software and Commercial Computer Software Documentation are being licensed to U.S. Government end users (a) only as Commercial Items and (b) with only those rights as are granted to all other end users pursuant to the Datawatch Software License and Maintenance Agreement.

#### **DATAWATCH CORPORATION**

#### **CORPORATE HEADQUARTERS**

4 Crosby Drive Bedford, MA 01730, USA

Tel.: +1 800.445.3311 / +1 978.441.2200 Investor Relations: +1 978.441.2200 ext. 8323 Fax: 978.441.1114

Sales: [sales@datawatch.com](mailto:sales@datawatch.com)

Support: [support@datawatch.com](mailto:support@datawatch.com)

#### **GREENSBORO, NC**

101 S Elm #225 Greensboro, NC 27401 Tel: +1 800.445.3311

#### **NEW YORK**

415 Madison Avenue, Suite 1421 New York, NY 10017

Tel.: +1 800.445.3311

#### **UNITED KINGDOM**

#### **DATAWATCH INTERNATIONAL LIMITED.**

Siena Court, Broadway Maidenhead, Berkshire SL6 1NJ Tel: +44 845 362 3270

Floor 42 Level 39 One Canada Square Canary Wharf London E14 5AB Tel: +44 845 362 3270

#### **SWEDEN**

#### **DATAWATCH AB**

Eriksbergsgatan 10 Stockholm, Sweden SE-114 30 Tel: +46 853 480 483

#### **ASIA PACIFIC**

#### **MANILA**

U2011 20th Flr Jollibee Plaza Condominium F. Ortigas Jr. Rd., Ortigas Center Pasig City 1605 PH Phone +63 2 633 5583

## **Table of Contents**

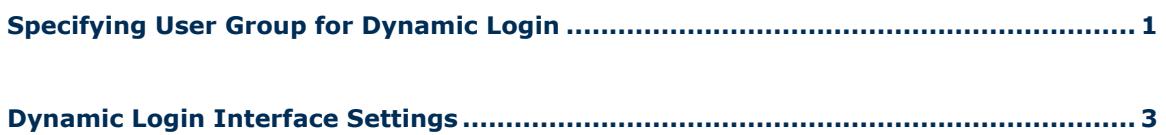

## <span id="page-4-0"></span>**Specifying User Group for Dynamic Login**

When logging in to MS Client via Dynamic Login Test Page, the user should enter name of the user group in the Monarch Server that is entitled to log in. Once user logged in, all rights of this user group are assigned to this user.

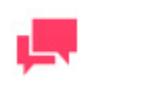

#### **NOTES**

In Monarch Server v14.1 that is upgraded from previous versions (e.g., v13.2), the virtual folders could still be labeled as "DSClient" (or "DSAdmin"). In this case, use "DSClient" (or "DSAdmin") instead of "MSClient" (or "MSAdmin") to open the Client (or Admin) page.

Server Administrator should create a user group in the Monarch Server Admin application and add the newly created group to the list of the user groups that are entitled to log in.

**To specify user group for dynamic login:**

1. In the **Web.config** file of Admin application, change the value of the **ShowDynamicUserSettings** parameter from "false" to "true" to enable the Dynamic Login Setting page.

Path to the **Web.config** file: C:\inetpub\wwwroot\MSAdmin\Web.config

The **ShowDynamicUserSettings** parameter is located in the <appSettings> section:

<appSettings> <add key="ShowDynamicUserSettings" value="true"/> … </appSettings>

- 2. Login to Admin application, create a user group (e.g. Dynamic\_Group), give some rights and assign any document types to it.
- 3. Open **System Settings > System Preferences > Dynamic Login Settings,** expand the **Groups for dynamic users** section and assign the newly created user group to the **Selected User Groups** list.

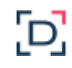

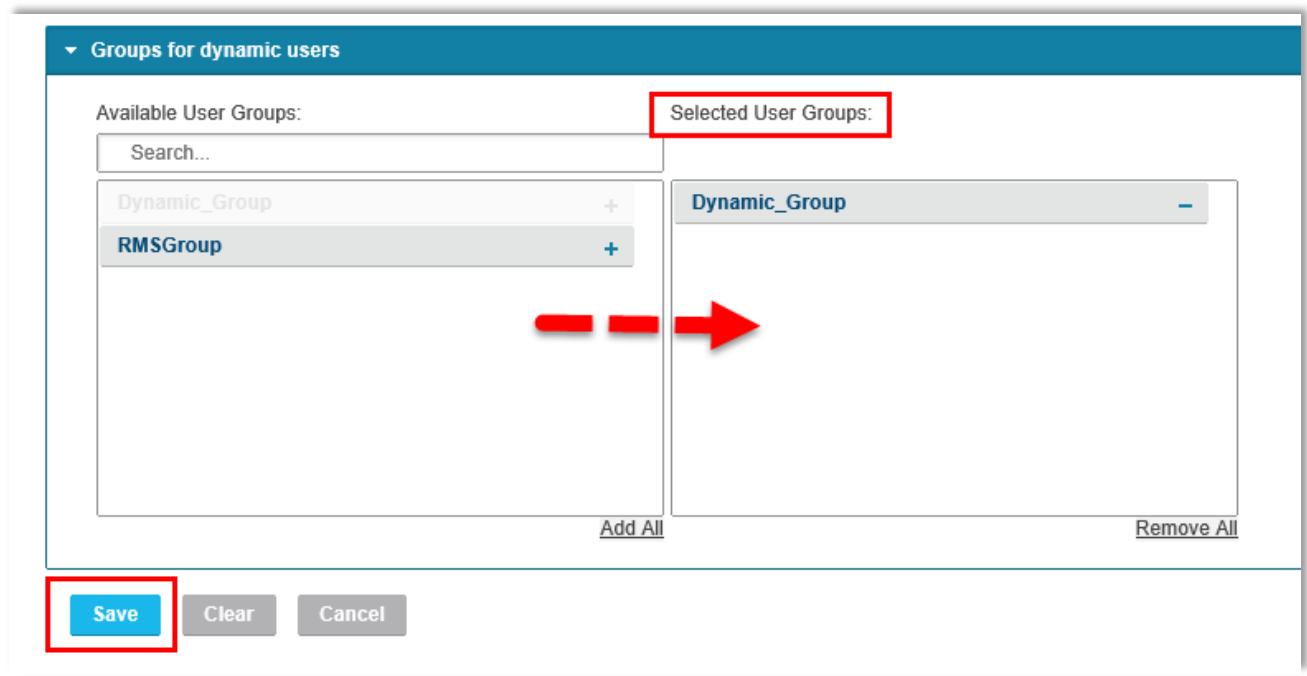

4. Click the **Save** button.

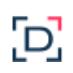

# <span id="page-6-0"></span>**Dynamic Login Interface Settings**

**To specify dynamic login interface settings:**

- 1. Copy the folder with the Dynamic Login web application to the IIS webapps directory (..\inetpub\wwwroot). Run IIS Management Studio and convert the DynamicLogin folder to the web application. It is recommended to restart the IIS service after converting.
- 2. In the **Web.config** file of Client application, change the **DYNAMICLOGIN\_ENDSESSION\_URL** parameter's local host and port settings correspondingly to your local machine settings.

Path to the **Web.config** file: C:\inetpub\wwwroot\MSClient\Web.config

The **DYNAMICLOGIN\_ENDSESSION\_URL** parameter is located in the <appSettings> section:

```
<appSettings>
    <add key="DYNAMICLOGIN_ENDSESSION_URL" 
value="http://localhost/DynamicLogin/DynamicUserApi/Login"/>
 …
</appSettings>
```
- 3. After web.config editing, restart the IIS service.
- 4. Open the DynamicLogin application in your browser window (e.g., [http://localhost/DynamicLogin/DynamicUserApi/Login\)](http://localhost/DynamicLogin/DynamicUserApi/Login).

The Dynamic Login to Datawatch form should be opened:

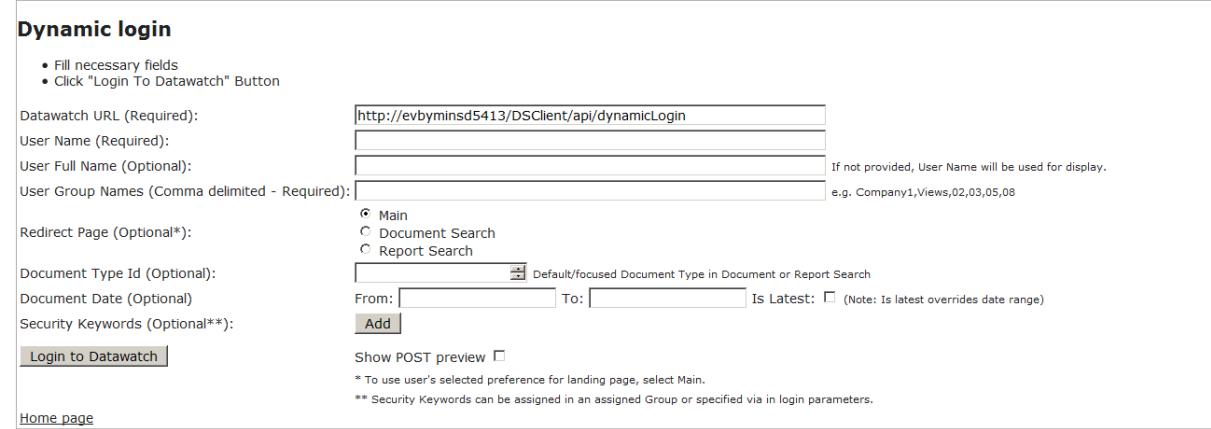

- 5. The following fields should be filled manually:
	- Required:
		- **Datawatch URL** type the Monarch Server Content Client Dynamic Login URL;

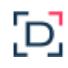

- **User Name** type any value which will be used for dynamic user creation in the dynamic login user group (Dynamic\_Group);
- **User Group Name** type the names of the Groups to which the User will be a member. Separate user group names with comma (**,**);
- **Redirect Page** select some value of page, on which User will be redirected after successful login (if the User Group has the corresponding rights; if not – the My Home page will be opened).
- Optional:
	- **User Full Name** type some value for dynamic user's full name;
	- **Document Type Id** type the ID value of some existing document type (on which User Group has rights);
	- **Document Date** type some correct date range or select "Is Latest" checkbox;
	- **Security Keywords** press "Add" button to add the new Security Keyword->type the name of some Index field and the value of this field.
- 6. **Show POST preview**  select the checkbox to display the POST request with specified login settings.

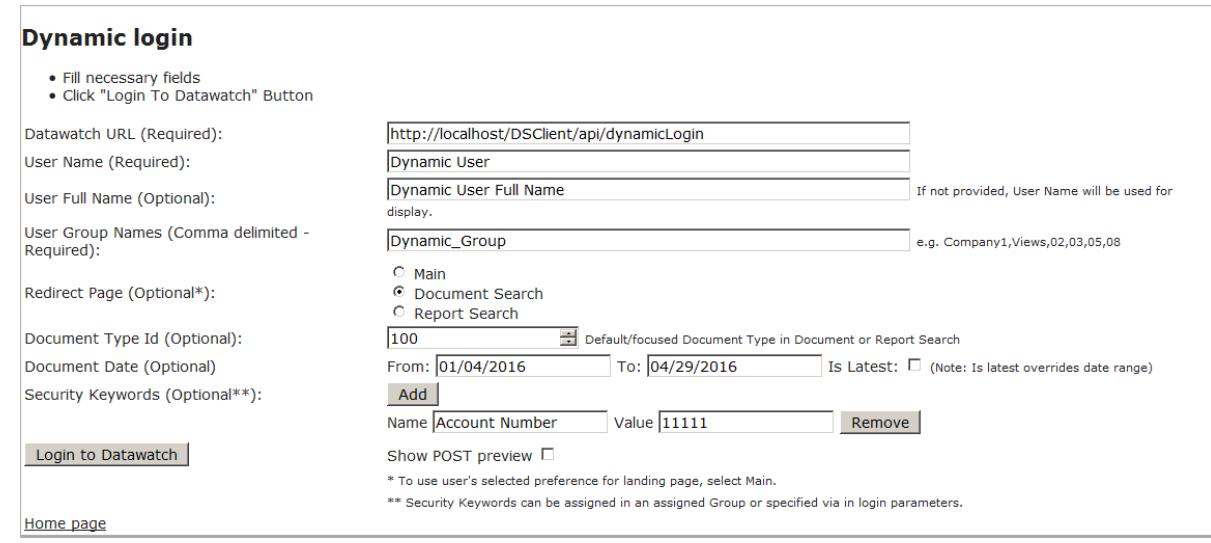

7. Press **Login to Datawatch** button.

After performing these steps, you should be logged in to the Monarch Server Content Client application automatically with Dynamic Login user group, and the corresponding Security Keywords should be applied.